OpenScape Business V2

How to Configure SIP Trunk for Hong Kong Broadband Network (HKBN)

# **Table of Contents**

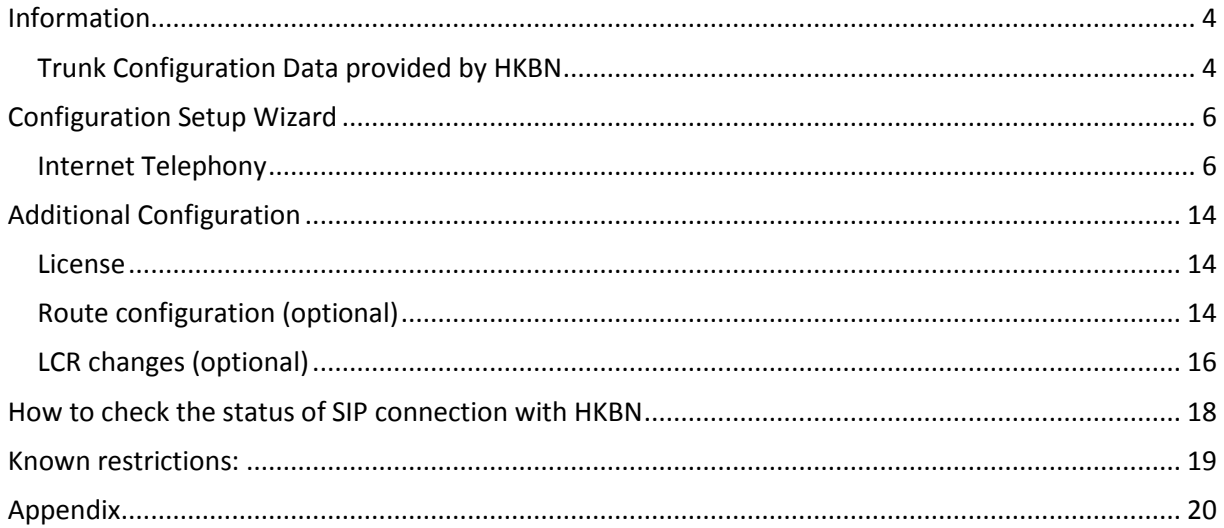

# **Table of History**

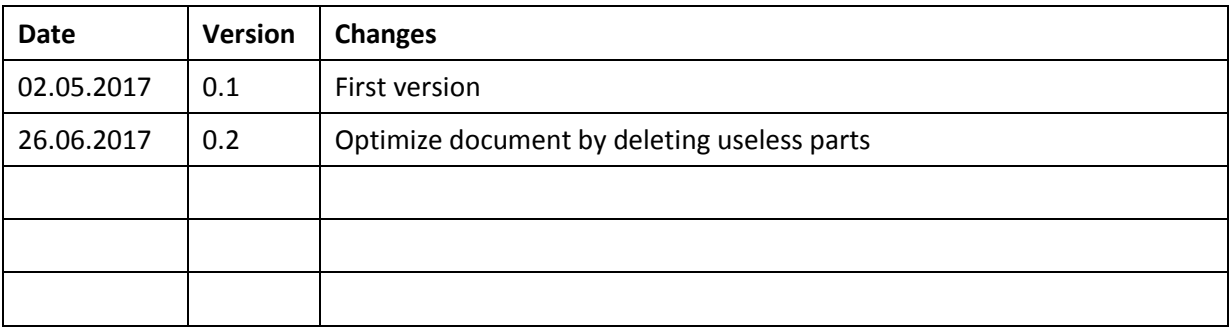

## <span id="page-3-0"></span>**Information**

### <span id="page-3-1"></span>**Trunk Configuration Data provided by HKBN**

The configuration data needed to setup the SIP trunk can be found on the HKBN sales order and installation order form.

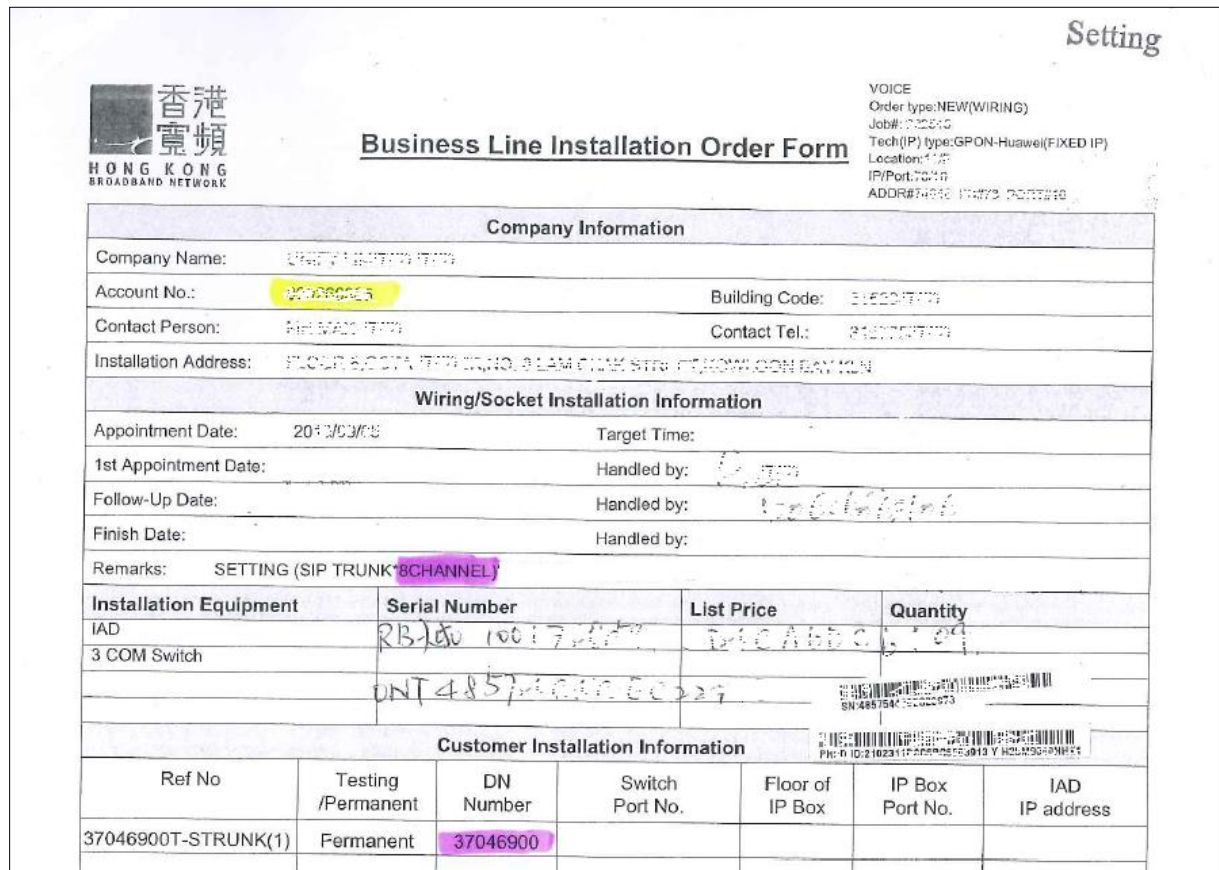

#### Information from ITSP – HKBN provider:

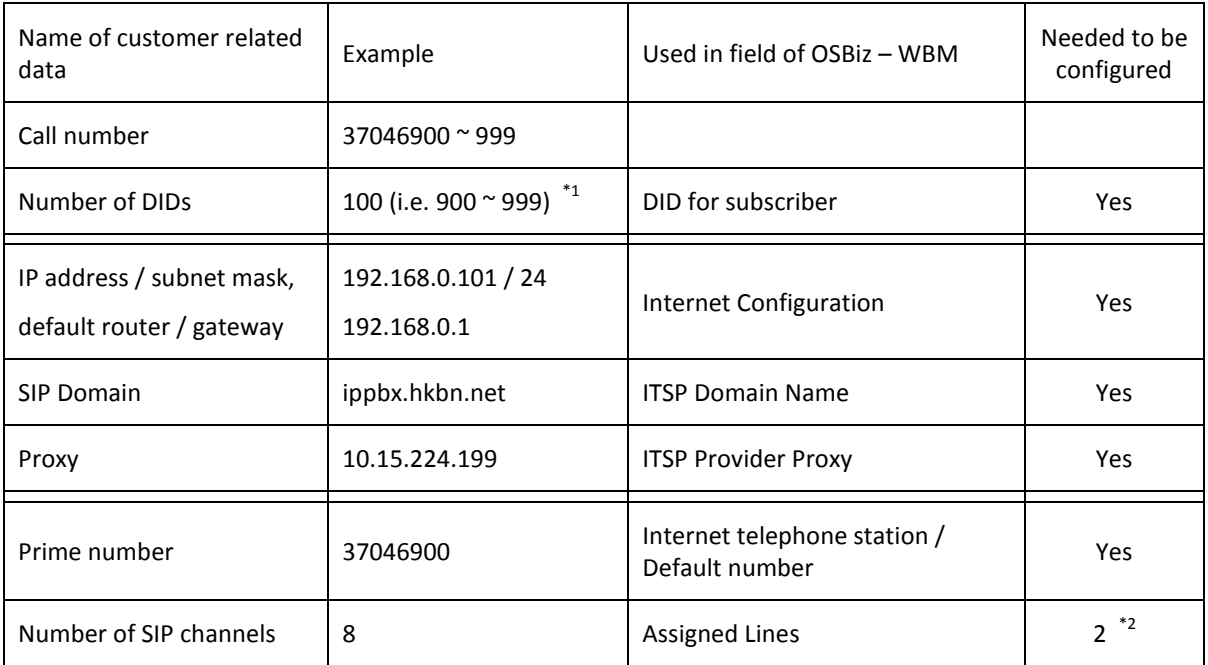

#### Remarks:

- $^{*1}$  The digit length and range of DID number can be negotiated with ITSP (i.e. HKBN) on application
- <sup>\*2</sup> The number of "Assigned Lines" are limited by "Number of SIP channels" provided by ITSP and "Available licenses for SIP trunk" in License Management

## <span id="page-5-0"></span>**Configuration Setup Wizard**

### <span id="page-5-1"></span>**Internet Telephony**

Go to Setup Wizards > "Central Telephony" > "Internet Telephony"

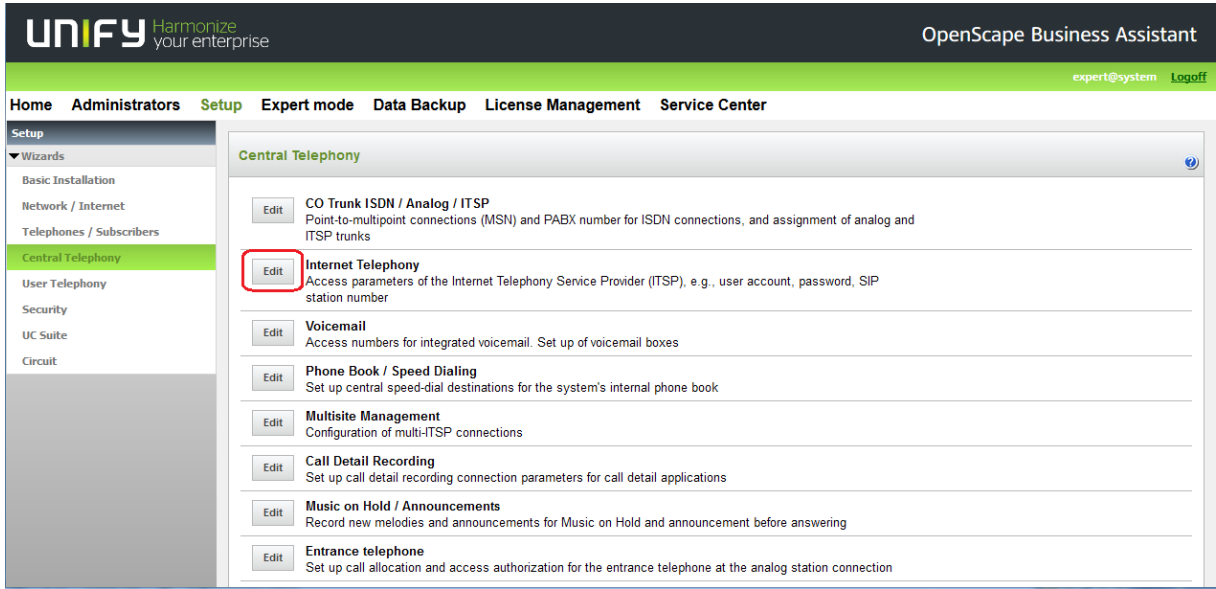

The overview page appears for entering the location data.

Please enter country code (i.e. "852" for Hong Kong region) with optional local area code, which is depending on number of digits on ITSP incoming calls.

The local area code will be combined with subscriber DID number as CLIP for outgoing call.

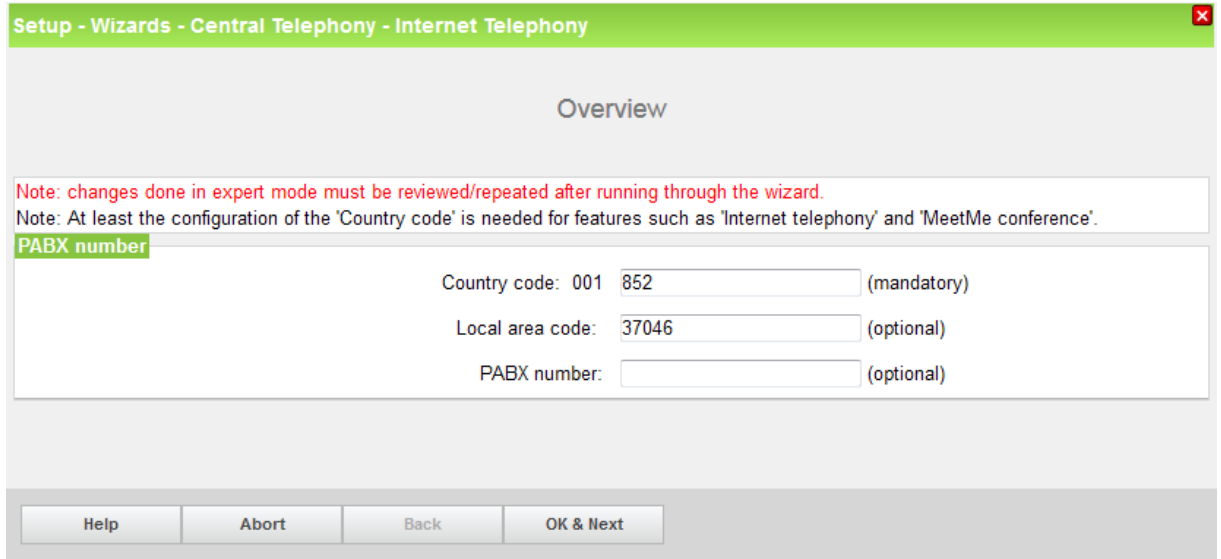

Click [OK & Next]

Provider configuration and activation for Internet Telephony -> uncheck "No call via Internet", use "County specific view" to select "All countries" and select "HKBN" as "Activate Provider".

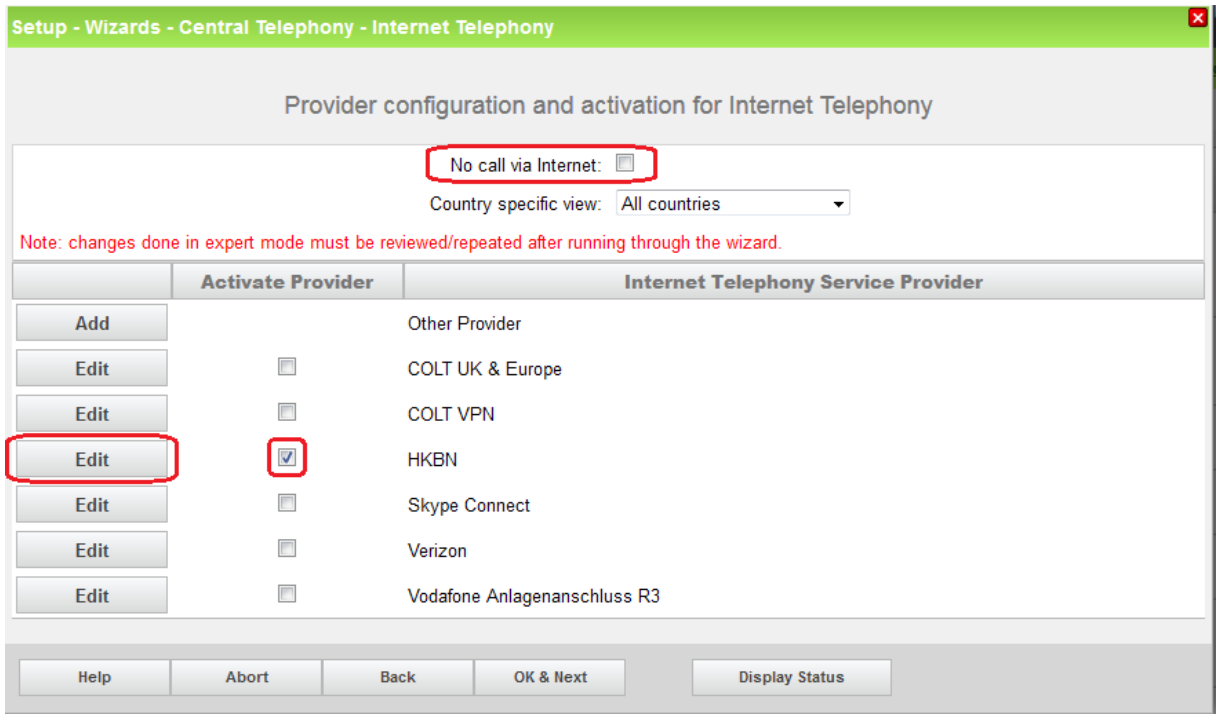

Click on [Edit]

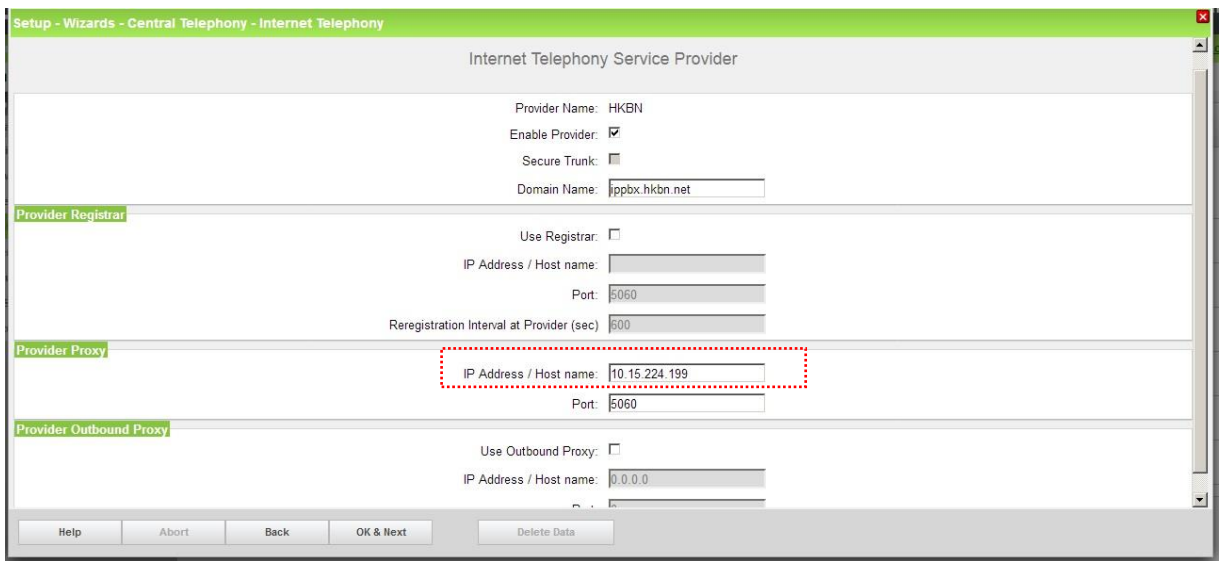

Enter the data with reference to ITSP SIP trunk information, and then click [OK & Next]

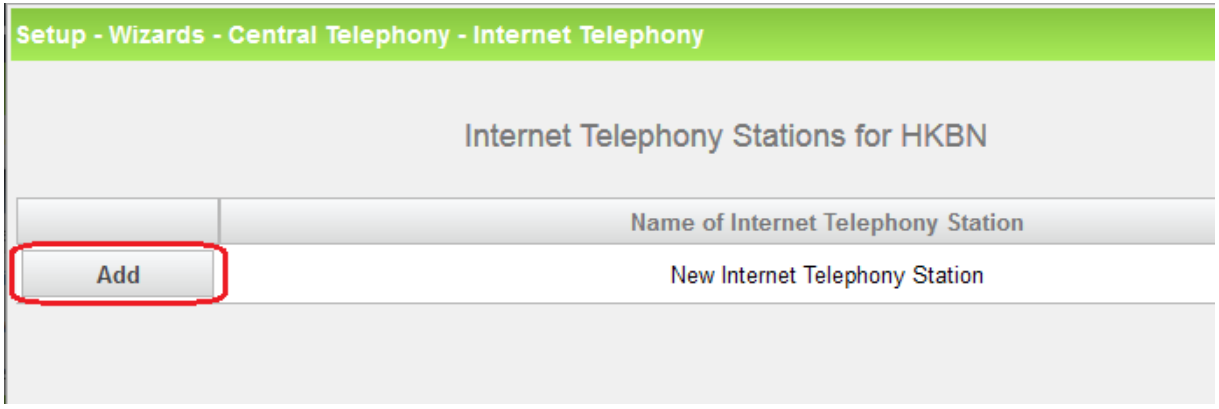

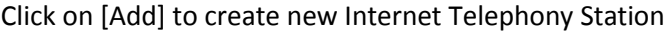

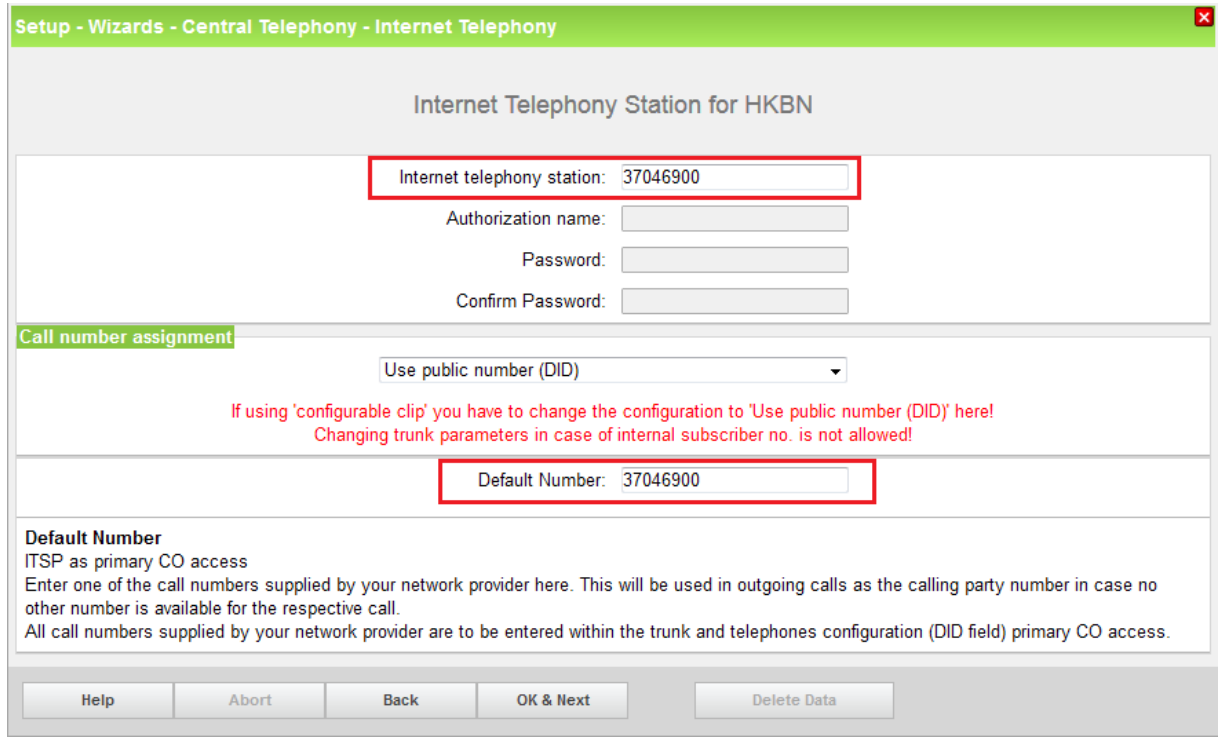

Enter the data of "Internet telephony station" and "Default Number" with reference to prime number of SIP trunk in general and then click [OK & Next].

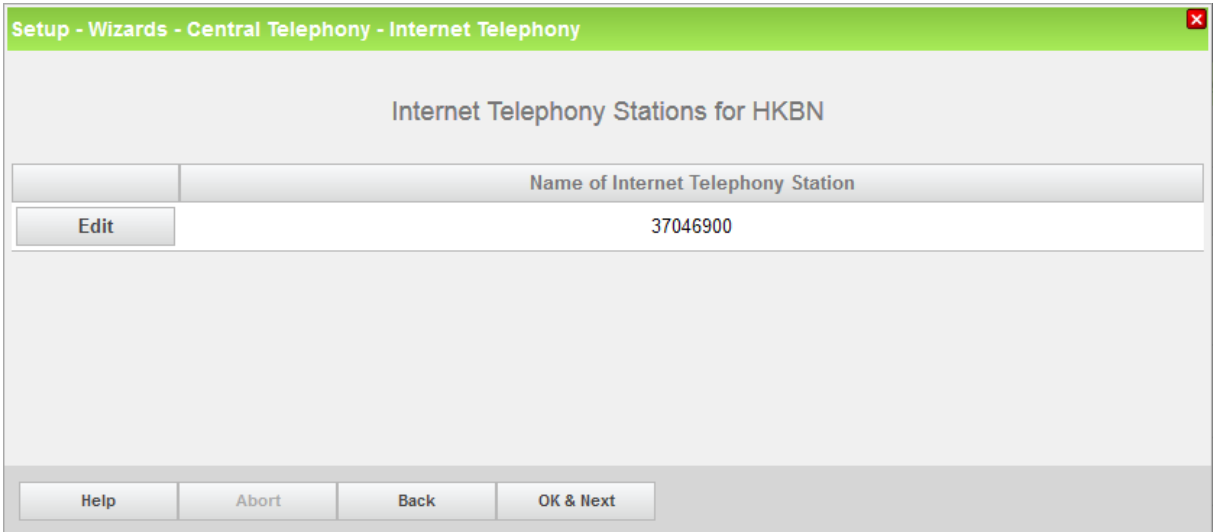

### Click [OK & Next]

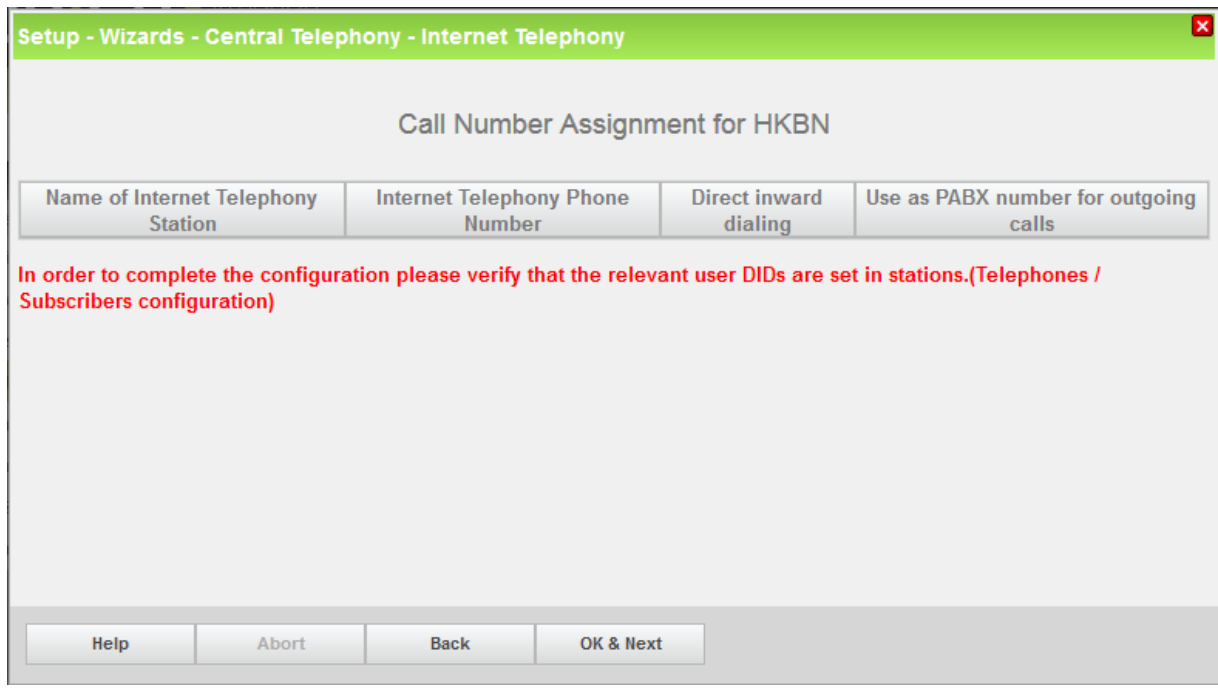

Click [OK & Next]

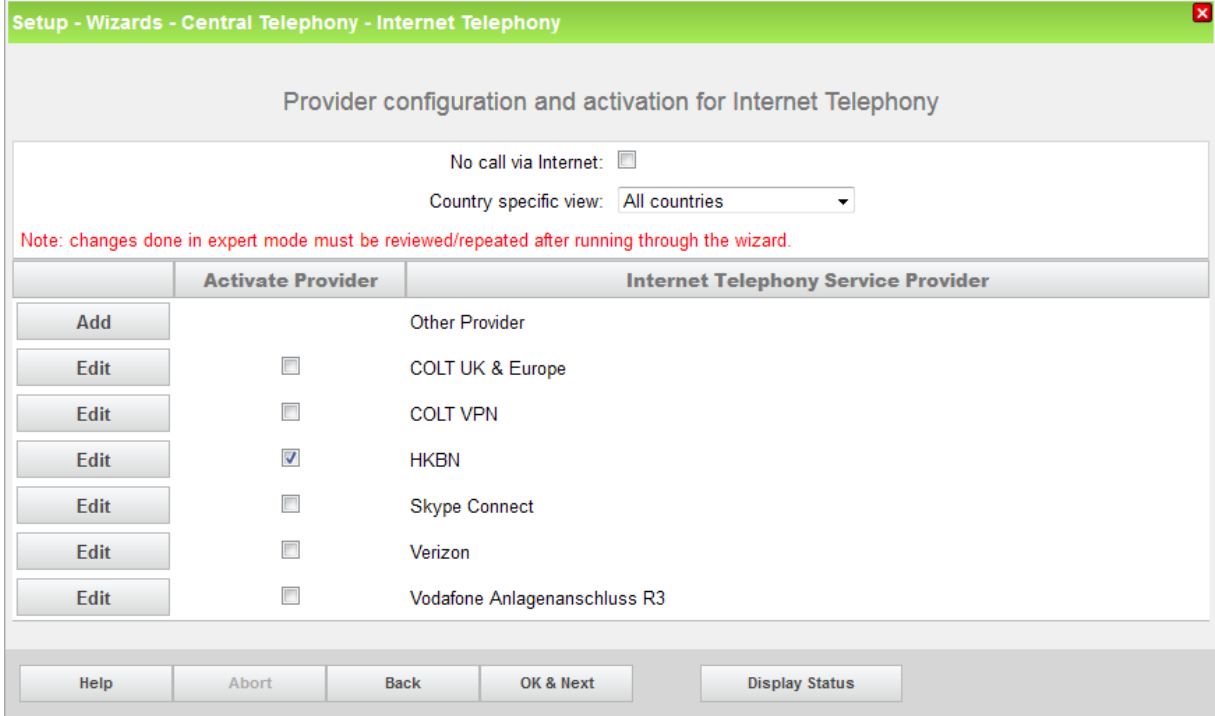

Click [Display Status] to verify SIP trunk for "HKBN" is activated

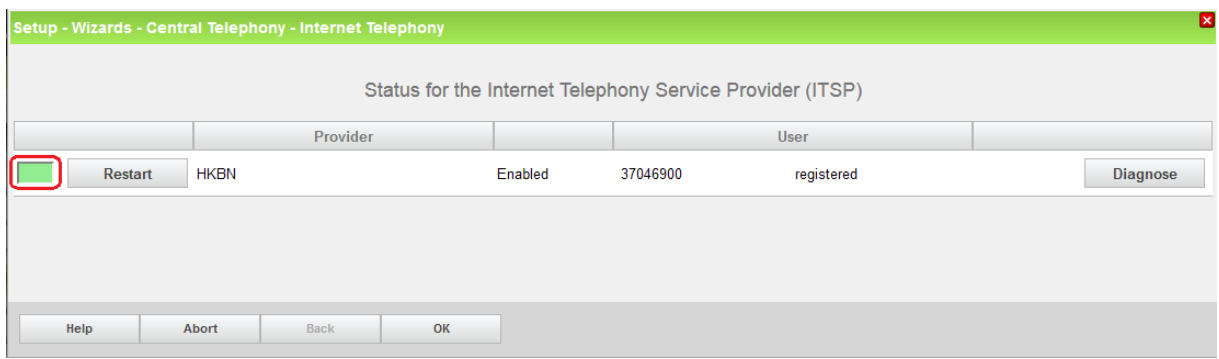

Green color box means the ITSP provider is activated, click [OK] to return, then click [OK & Next] with no further input

Enter number of simultaneous Internet calls with reference to number of channels by ITSP SIP trunk and available license for SIP trunk in License Management, then click "Distribute Lines".

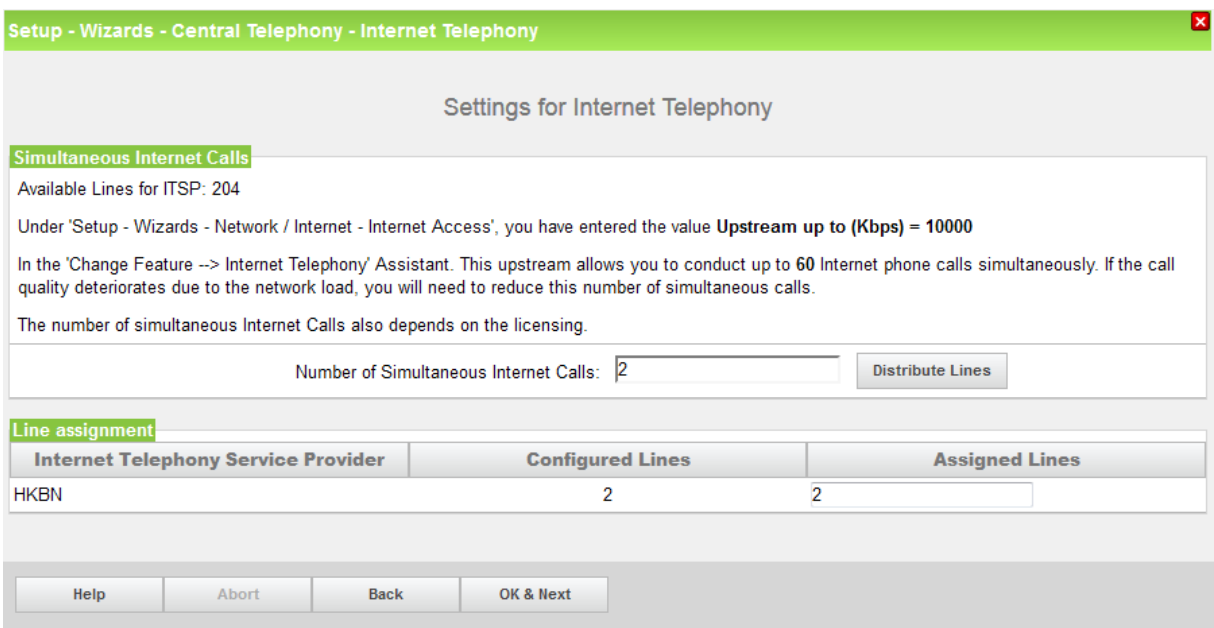

#### Click [OK & Next]

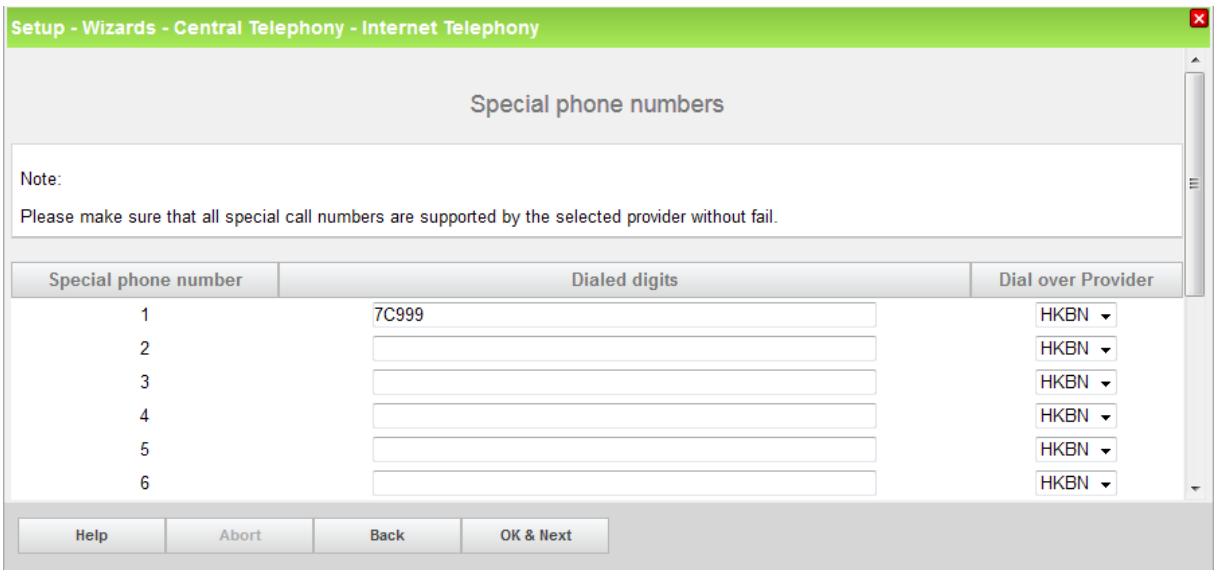

Enter special phone number; such as emergency telephone number (e.g. "999"), leading with access code for SIP trunk (e.g. "7"), then click [OK & Next] and [Next] with no further input.

Remarks:

- It is strongly recommended to select TDM trunk for emergency call out if available.
- Dial plan can be modified on LCR in Expert mode afterwards

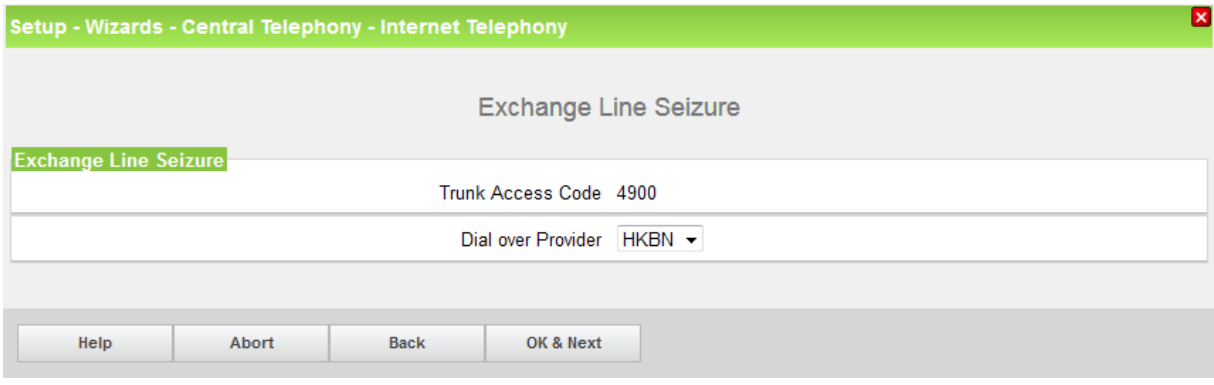

In this example, default Trunk Access Code was set to "4900".

Click [OK & Next] with no further input ("Trunk Access Code" was assigned on Setup Wizards)

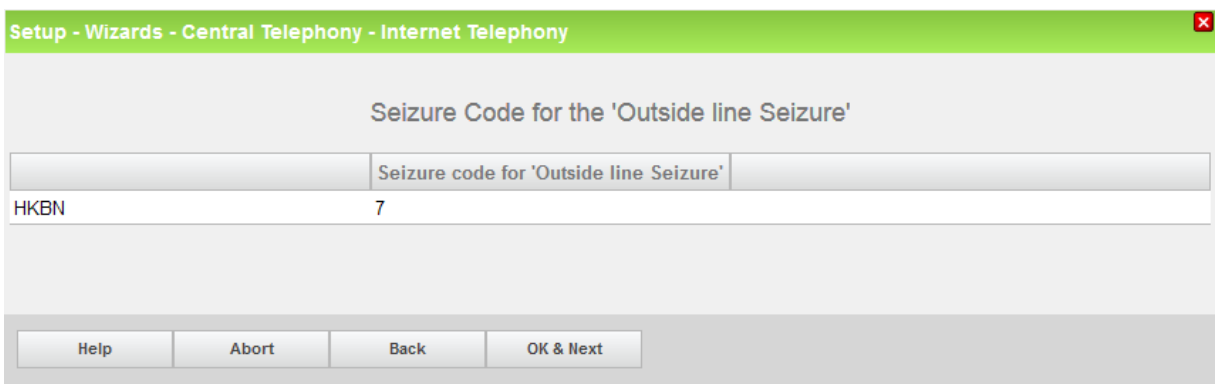

Click [OK & Next] with no further input (Seizure code for "Outside line Seizure" was assigned on Setup Wizards)

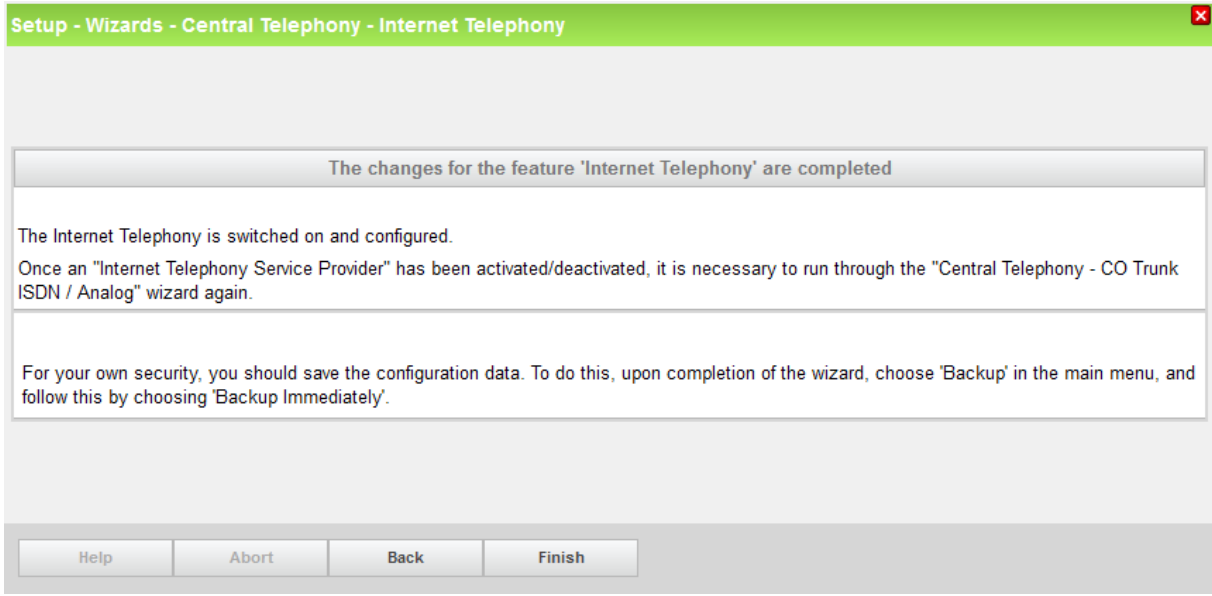

Click [Finish] to complete setup wizard

#### DID configuration

The DID number range should be reference to ITSP SIP trunk information. It may assign "Callno" and "DID" with same number for easy management.

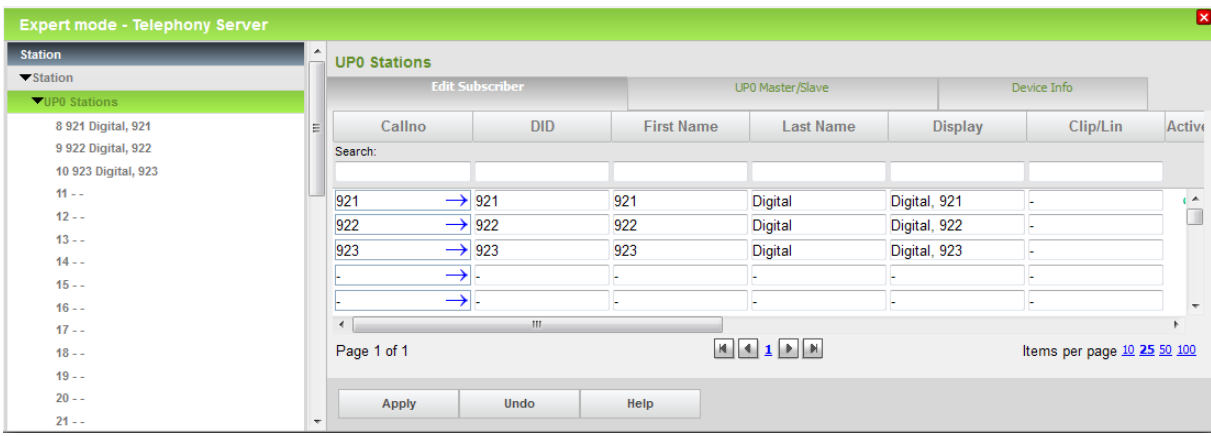

Hint 1:The Local area code (which is set on "Internet Telephony" setup wizard) will be used to combine with "DID" number as caller display on outbound call.

Hint 2: It is possible to change CLIP for station subscriber individually as request.

## <span id="page-13-0"></span>**Additional Configuration**

### <span id="page-13-1"></span>**License**

Add the "S2M/SIP Trunk" license to the SIP-Trunk

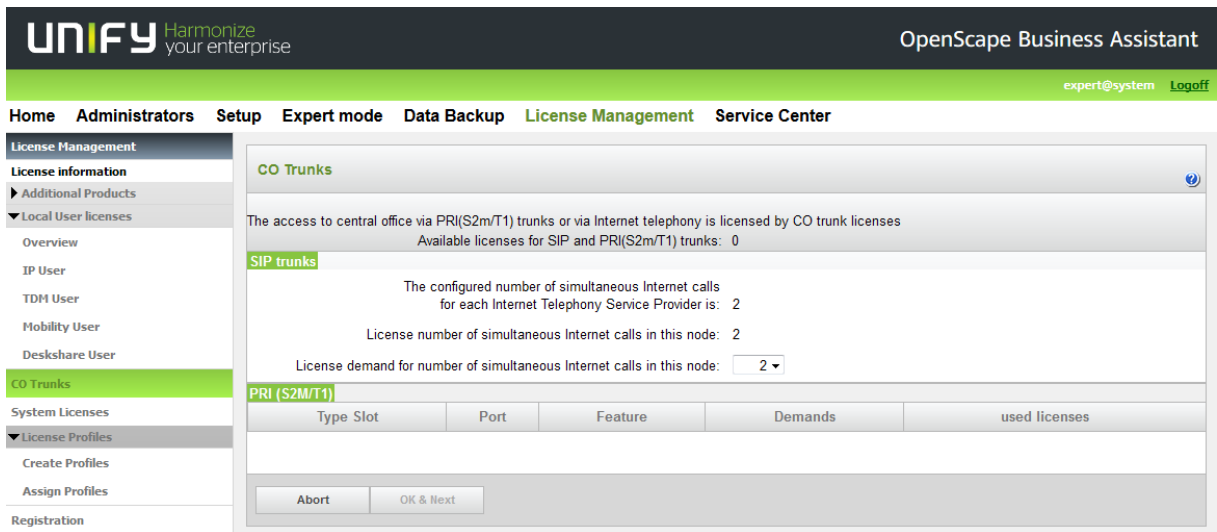

## <span id="page-13-2"></span>**Route configuration (optional)**

The route configuration will be generated automatically after setup wizard. It may change the seizure code as need.

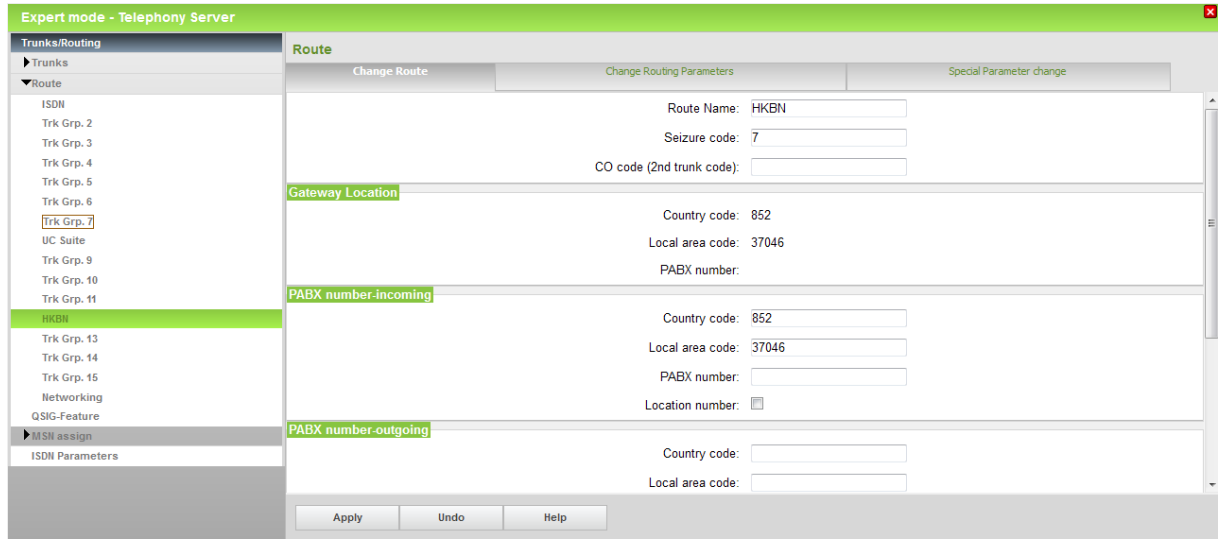

### In general, there is nothing change for routing parameter or special parameter

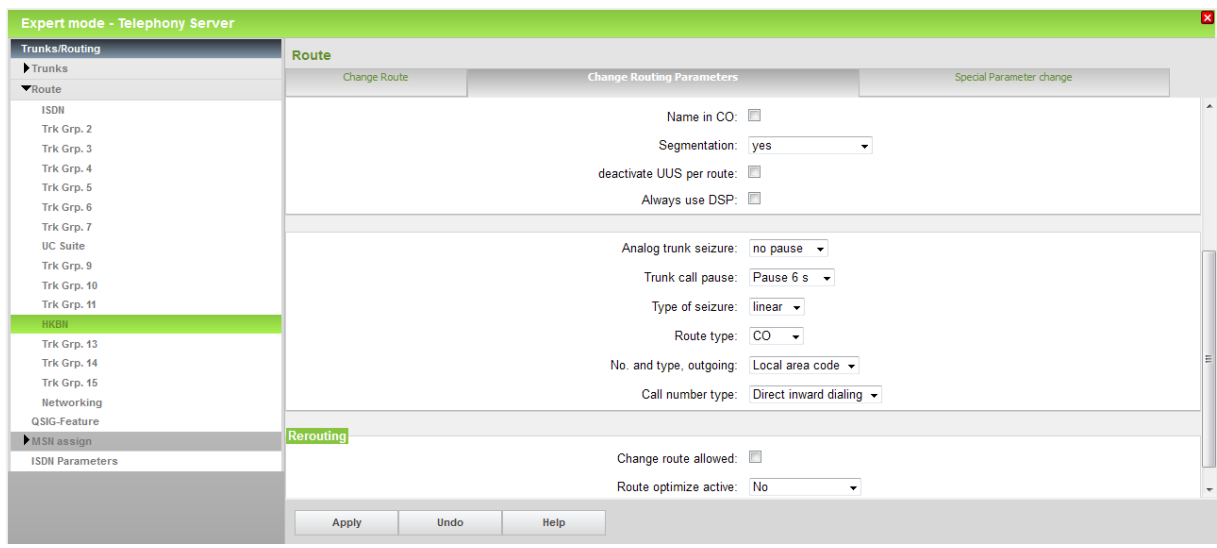

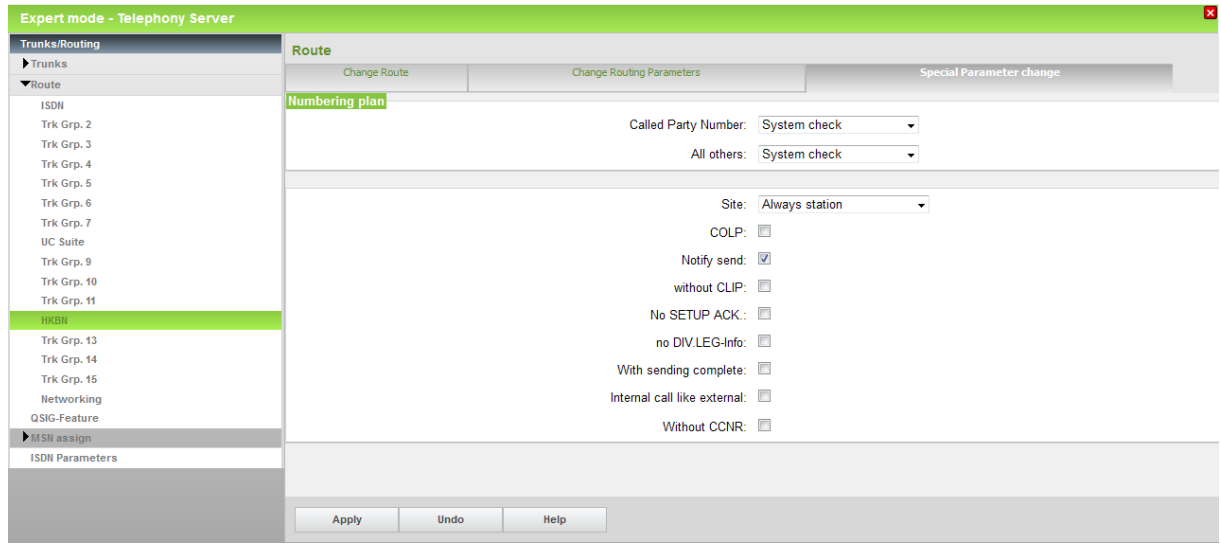

### <span id="page-15-0"></span>**LCR changes (optional)**

There are some dial strings are generated automatically in Dial Plan after setup wizard. With reference to numbering plan for telecommunications services in Hong Kong, please update dial plan setting as need.

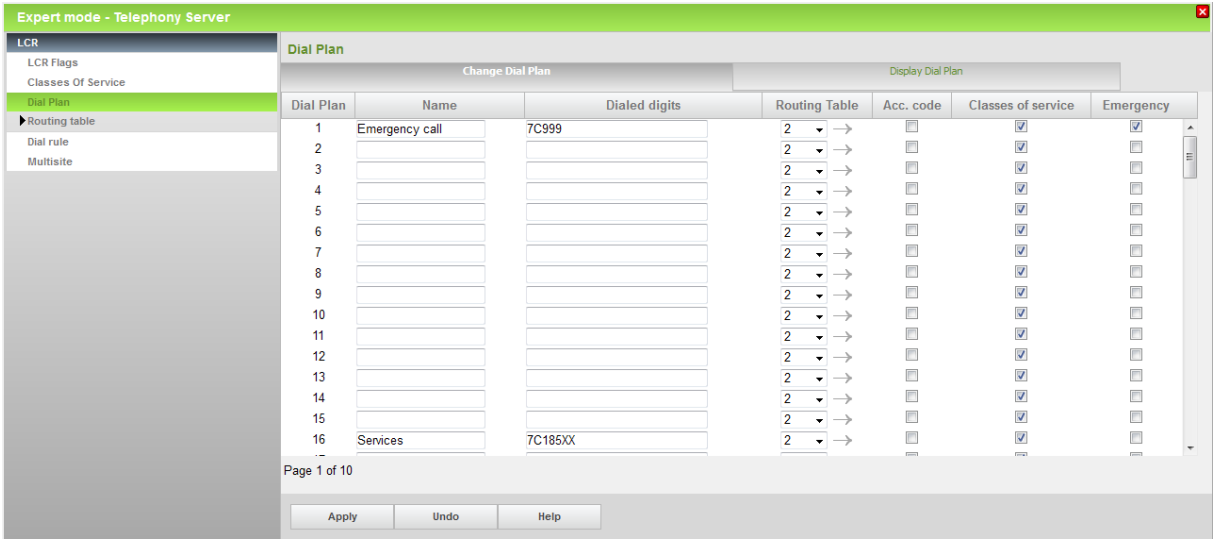

It may assign different routing table on designated dialed digits that assign different Class of Service (COS) as toll control.

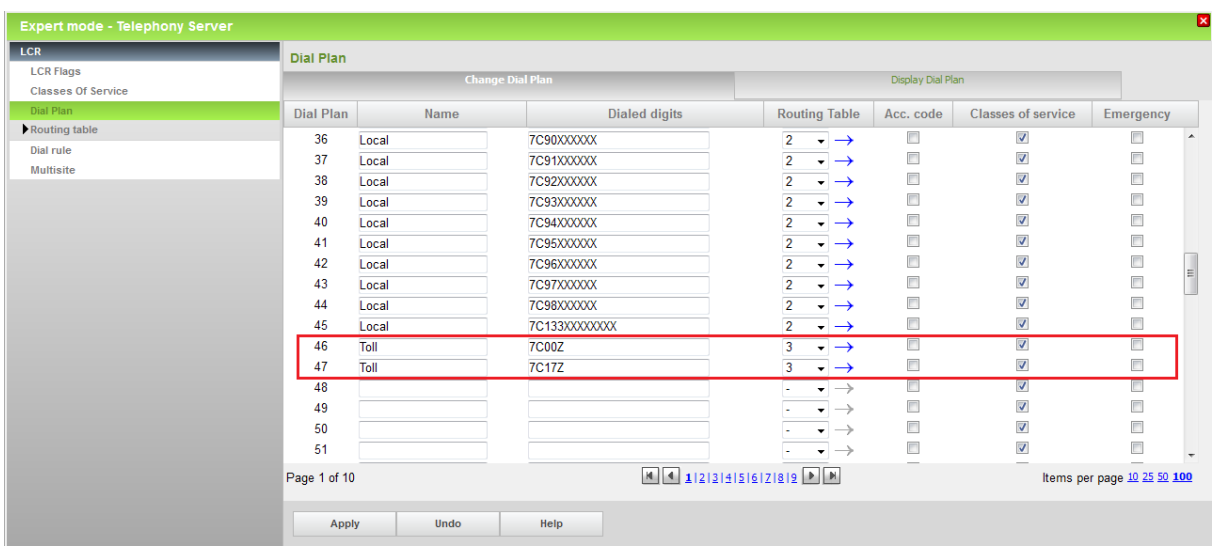

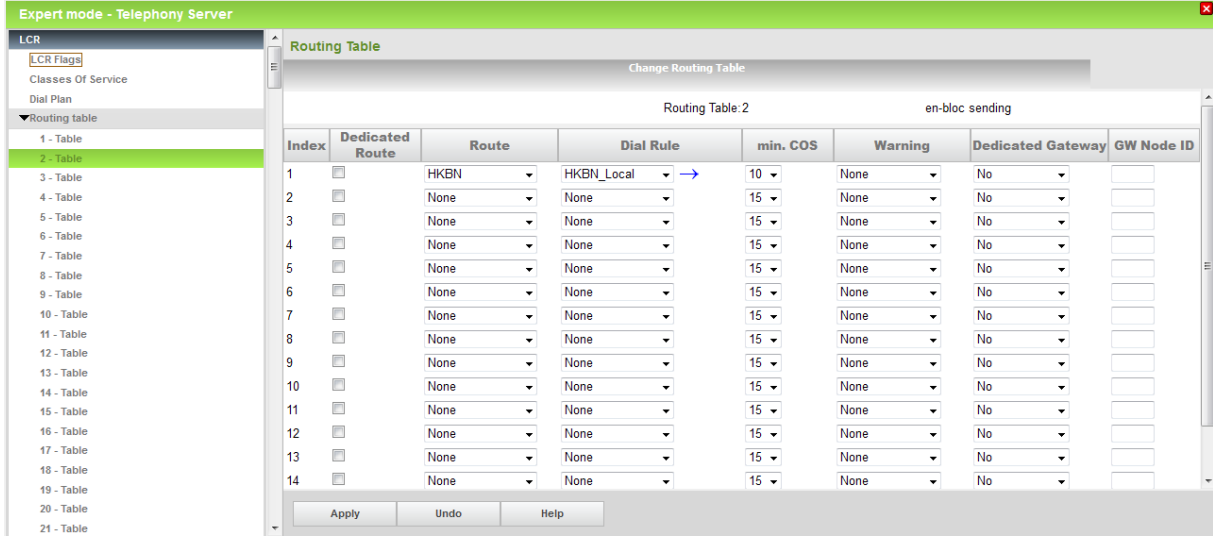

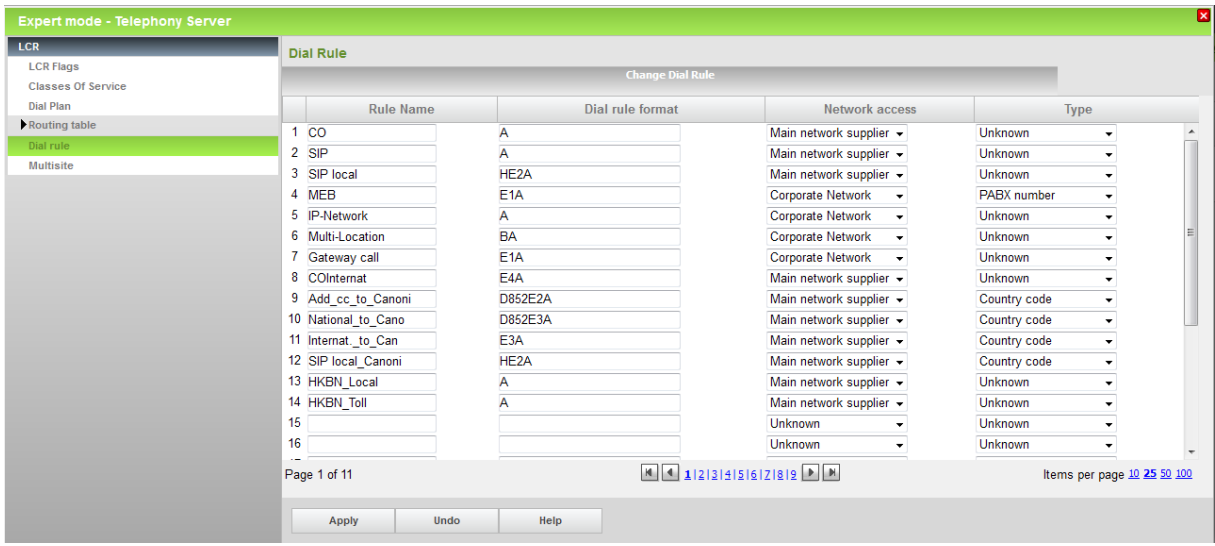

## <span id="page-17-0"></span>**How to check the status of SIP connection with HKBN**

It is supported to check with Service Center > "Diagnostics" > "Status" for ITSP registration status or restart as need.

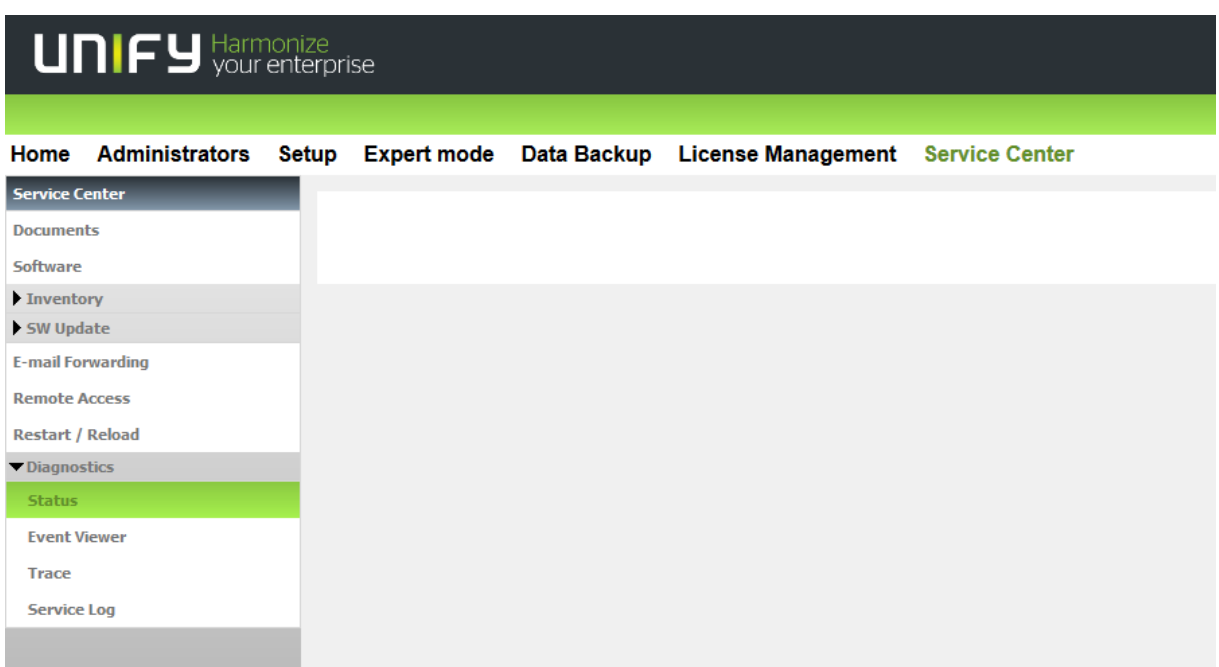

Select "ITSP Status" tag to check status of SIP trunk, green color means in ready state.

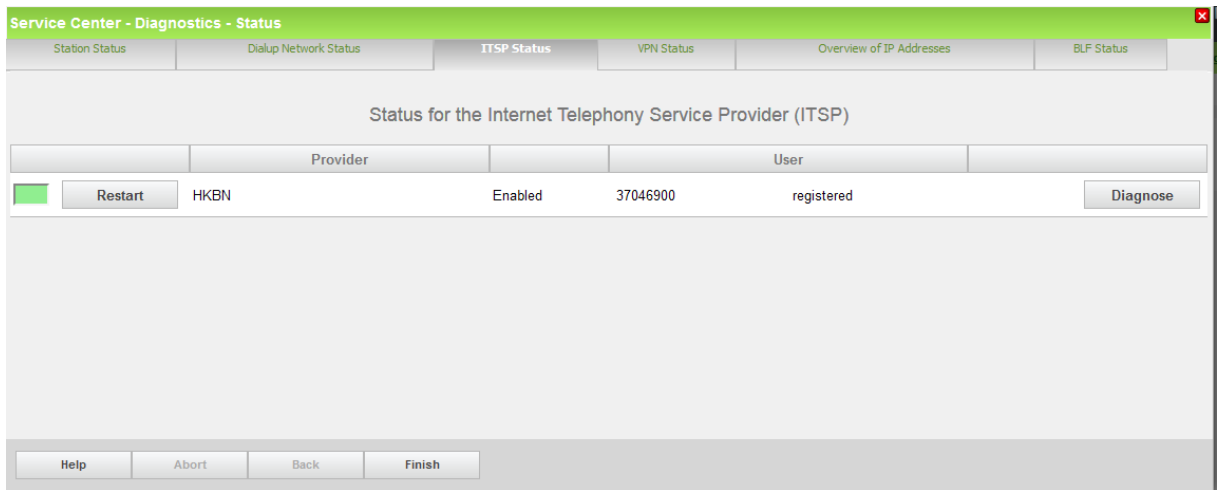

## <span id="page-18-0"></span>**Known restrictions:**

- "CLIR" is not supported by ITSP; user may dial with prefix "133" to mask caller display instead
- "CLIP no screening" is not supported by ITSP
- "COLP" is not supported by ITSP

# <span id="page-19-0"></span>**Appendix**

In general, the numbering plan for telecommunications services in Hong Kong is managed by Hong Kong Government, Office of the Communications Authority (OFCA). The details number assignment may be assigned by individual service provider.

- [http://www.ofca.gov.hk/en/industry\\_focus/telecommunications/index.html](http://www.ofca.gov.hk/en/industry_focus/telecommunications/index.html)
- <https://www.hkbnes.net/en/solutions/voice/enterprise-sip-trunk.shtml>